# **LOWRANCE** HOOK<sup>2</sup> Quick Guide

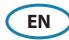

# 5 HDI, 5 TS, 7x GPS TS, 7 HDI, 7 TS, 9 HDI, 9 TS and 12 TS models

### **Front controls**

|   | rages               | Press to activate the nome page.                                                                                                    |
|---|---------------------|----------------------------------------------------------------------------------------------------|
| 2 | Zoom in/<br>out     | Press to zoom the image.  Press both keys simultaneous to create a MOB (Man Over Board) waypoint at the vessel's position.                                                                                      |
| 3 | Arrows              | On any full screen page: press to position the cursor on the image. Press to pan the image in any direction.  On multi-panel pages: press to select panel.  In menus and dialogs: press to highlight an option. |
| 4 | Exit (X)            | On a maximized multi-panel page: press to return to the multi-panel page.  In menus and dialogs: press to return to previous menu level and to exit a dialog.                                                   |
| 5 | Menu/<br>Enter      | On any full screen page with no menu or dialog active: press to display the menu. On multi-panel pages: press to maximize the current selected panel. In menus and dialogs: press to confirm a selection.       |
| 6 | Cursor/<br>Waypoint | Press to activate/deactivate the cursor. Press and hold to save a waypoint.                                                                                                    |
| 7 | Power               | Press to display the System Controls dialog. Press and hold to power the unit on/off.                                                                                                    |

Press to activate the Home page.

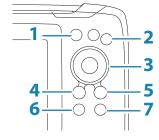

#### Micro SD card

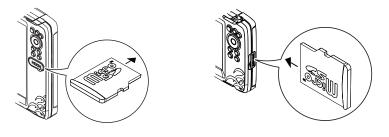

The card reader position depends on model.

# **System controls dialog**

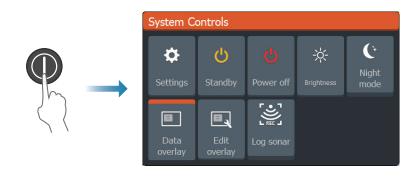

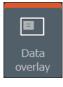

Option ON

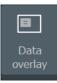

Option OFF

# **Display illumination**

- Set brightness and select day/night mode from the System Controls dialog
- Repeat short presses on the Power key to cycle the backlight brightness

# The Home page

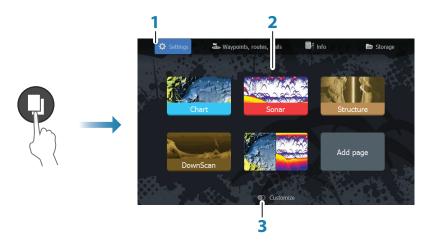

- 1. Tools panel
- 2. Page icons
- 3. Customize option

→ *Note:* Page icons on the Home page vary with model type.

## **Pages**

Select a page icon on the Home page to display a page.

#### **Custom pages**

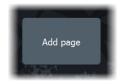

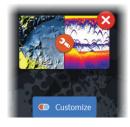

- Select the Add Page icon to create a custom page
- Switch Customize ON to edit custom pages

#### **Multi-panel pages**

- With cursor not active on any panel: switch active panel by using the Arrow keys. An
  active panel is indicated with an orange border
- Activate the cursor by pressing the Cursor/Waypoint key, then use the arrow keys to position the cursor
- Maximize the active panel by pressing the Menu/Enter key. Press the X key to go back to the multi-panel page
- Adjust panel size by selecting Adjust in the System controls dialog, then use the Arrow keys to set preferred panel size. Confirm the layout by pressing the Menu/ Enter key

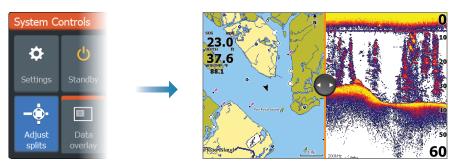

→ *Note:* You must maximize a panel in a multi-panel page to use the panel menu.

# **Charts and GPS plotter pages**

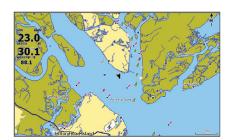

Chart page (not available for 7x TS models)

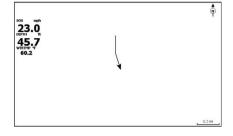

*GPS Plotter page (7x TS models)* 

- Zoom the image by using the Zoom keys
- Pan the image in any direction by using the Arrow keys
- Display item information by positioning the cursor on an item and then pressing the Menu/Enter key

#### Creating a route on a chart/GPS Plotter page

 Activate a full screen page or maximize the panel on a multi-panel page

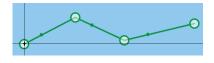

- Press the Menu/Enter key to activate the menu, then select the New route option in the menu
- 3. Press the Arrow keys to position the first route point, then press Menu/Enter key to confirm the position
- **4.** Repeat step 3 to position additional route points
- 5. Press the X key to save the route

#### **Trails**

The system automatically tracks and draws the vessel's movement on the chart/GPS Plotter panel. Trails are managed from the Trails dialog.

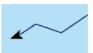

To display the trails dialog:

- 1. Select Waypoints, Routes, Trails from the Home page
- 2. Select the **Trails** tab in the dialog
- 3. Select the trail you want to edit

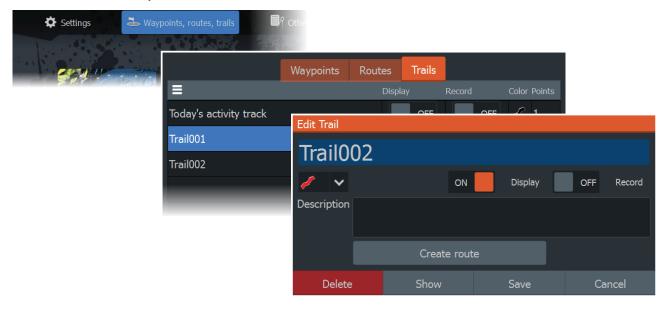

# Change chart source if card is inserted

→ Note: Charts not available for 7x TS models.

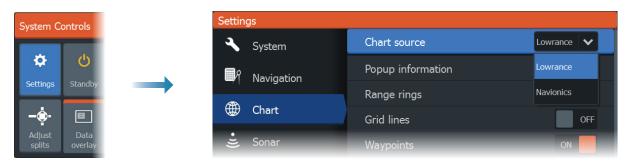

### Sonar, StructureScan and DownScan pages

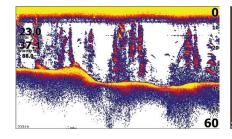

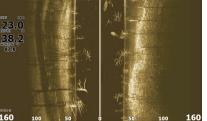

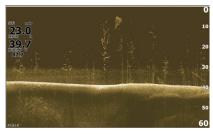

Sonar

StructureScan (TripleShot models)

DownScan

- Zoom the image by using the Zoom keys
- Use the Arrow keys to view the sonar history

By default the unit is set to **Auto** mode, and all settings are automated.

Change to Custom mode to allow for customizing the settings.

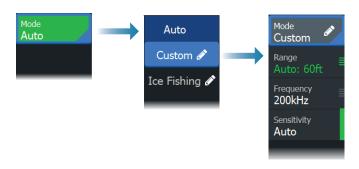

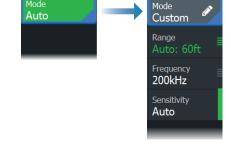

Sonar

StructureScan and DownScan

### **Creating waypoints**

Press and hold the Cursor/Waypoint key to save a new waypoint.

- With cursor inactive, the waypoint is placed at the vessel's position
- With cursor active, the waypoint is placed at the cursor position

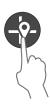

# **Overlay data**

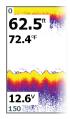

The data type can be changed, and the item position on the image is selectable.

The data items can be turned on/off from the System Controls dialog. Each data item can be removed individually from the panel:

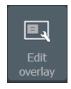

- 1. Select the **Edit overlay** option in the System Controls dialog to turn the unit into edit mode
- 2. Press the Menu/Enter key to display edit options
- **3.** Press the X key to leave edit mode

# **Logging sonar data**

Sonar data can be logged and saved to internal memory.

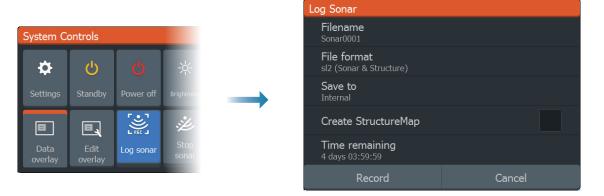

# **Creating a Man Over Board (MOB) waypoint**

Activate a MOB waypoint by pressing both Zoom keys simultaneously.

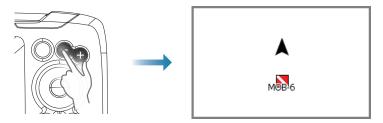

# **Settings dialogs**

Used for system configuration.

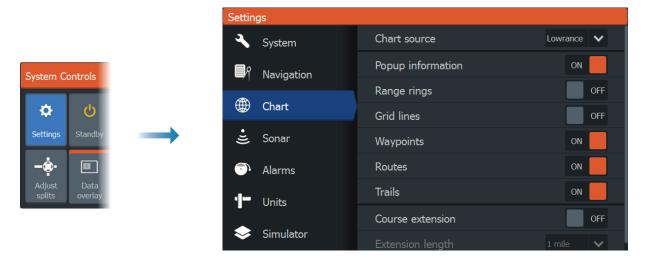

# **Product manuals**

For the full Operator manual, technical specifications and declarations, refer to the product website on: www.lowrance.com.